# **Exce 2019初級**

Hardware Software **Operating System** Application Mouse **Key Board Hard Disc Floppy Disc CD-ROM** MO<sup>-</sup> Memory **Welcome to** PC World! **Word Processor Spread Sheet** Data Base Internet **WWW** Homepage E-mail Network ......etc.

資格の学校

# はじめに

#### 用語について

本文中では、「Microsoft® Excel 2019」のことを、「Excel」または「Excel2019」と表記していま す。

#### 本文中の表記について

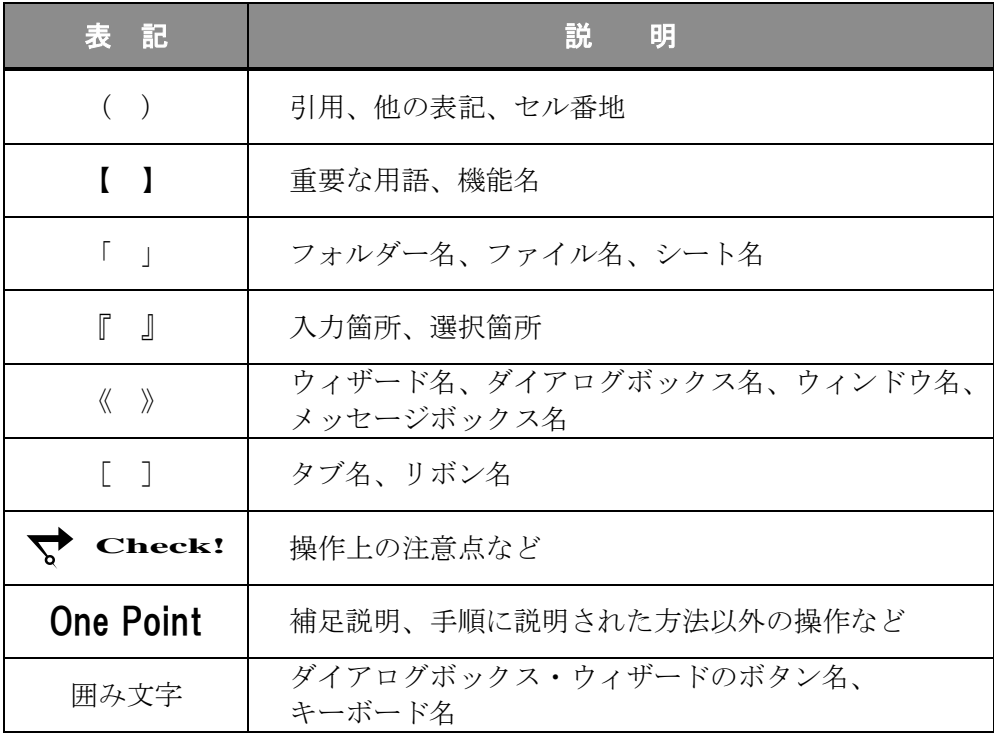

#### 動作環境について

本書は、以下の環境にて制作しています。

- OS : Windows 10 Enterprise
- アプリケーションソフト : Microsoft Office Professional Plus 2019
- 画面解像度 : 1920×1080 ピクセル

※環境によっては、画面の表示が異なる場合や、機能が操作できない場合があります。

## ライブラリ(フォルダー)「ドキュメント」について

本書のライブラリ(フォルダー)「ドキュメント」は、Windows 10 を初期設定の状態で、 作成されたものとして記載しています。

# 目 次

◇ Excel2019 初級1 ◇ 第1章 Excel2019 の基本操作 ..................1 1-1 第1章完成例 1-2 Excel の起動 1-3 Excel の画面構成 1-4 Excel の構成要素 1-5 ブックを開く 1-6 基本操作 1-7 ワークシートの操作 1-8 ブックの保存 1-9 Excel の終了 1-10 第1章の復習 第2章 データの入力・編集 ........................... 33 2-1 第2章完成例 2-2 データの入力と修正 2-3 オートフィル 2-4 移動とコピー 2-5 第2章の復習 第3章 数式 (四則演算) ............................ 59 3-1 第3章完成例 3-2 数式の入力 3-3 相対参照と絶対参照 3-4 第3章の復習

*Excel2019* 

# 目 次

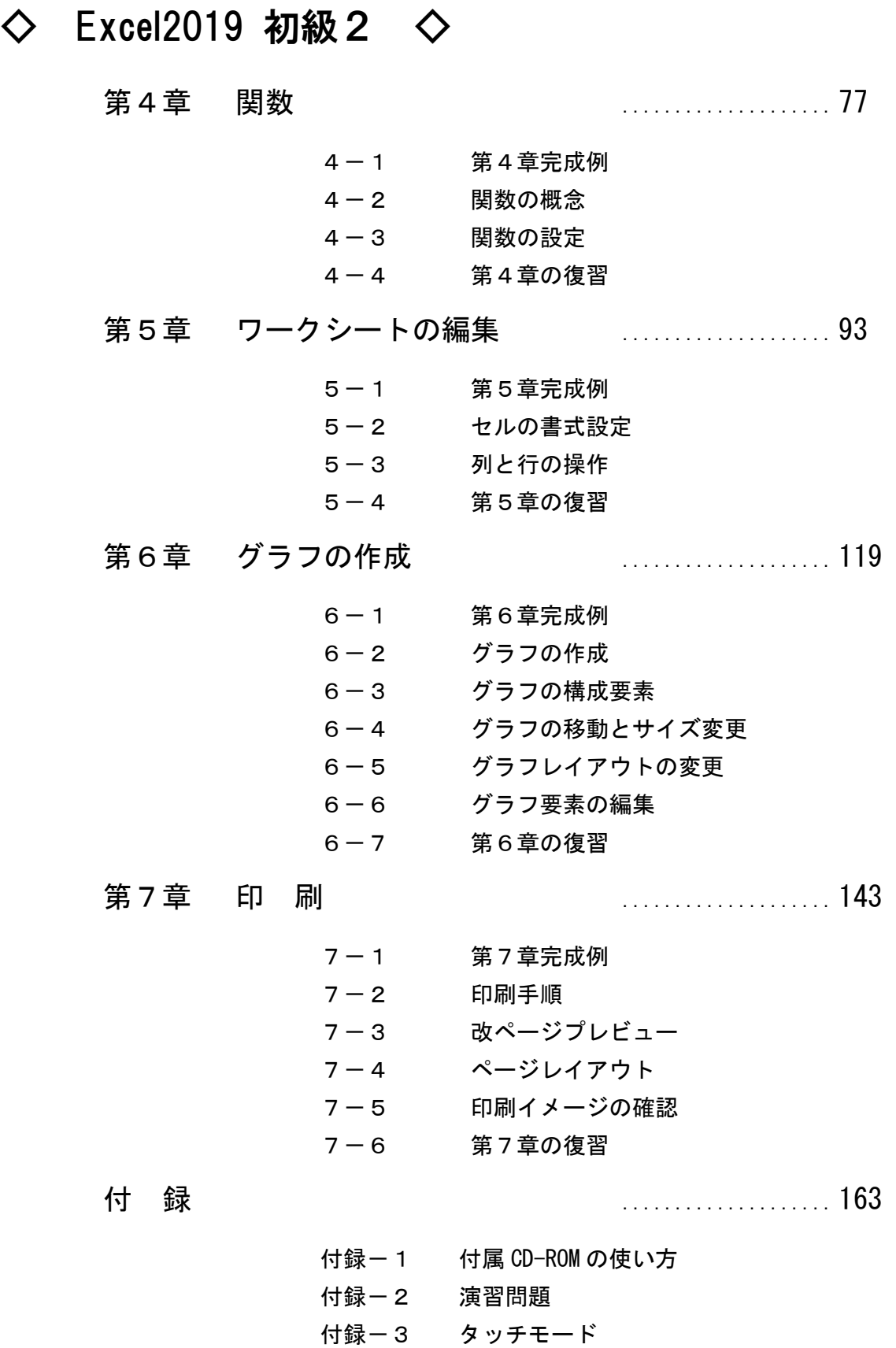

# 第4章

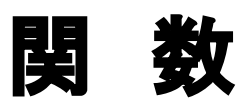

合計・平均・最大値・最小値・数値の個数などを求める関数の設定方法について学習しま す。

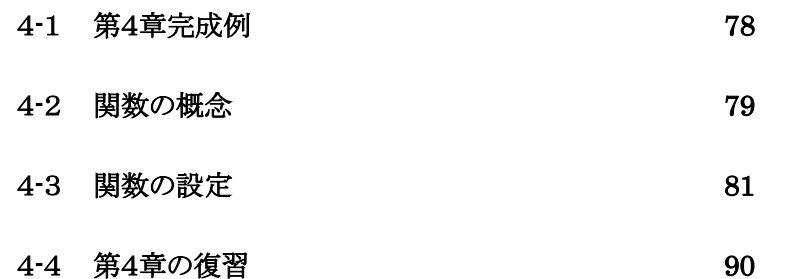

# <span id="page-6-0"></span>4-1 第4章完成例

Excel を起動しましょう。

ブック「 第4章 」を開き、シート「 関数 」がアクティブシートであることを確認しましょう。

## 【 完成例 】

# シート「関数」

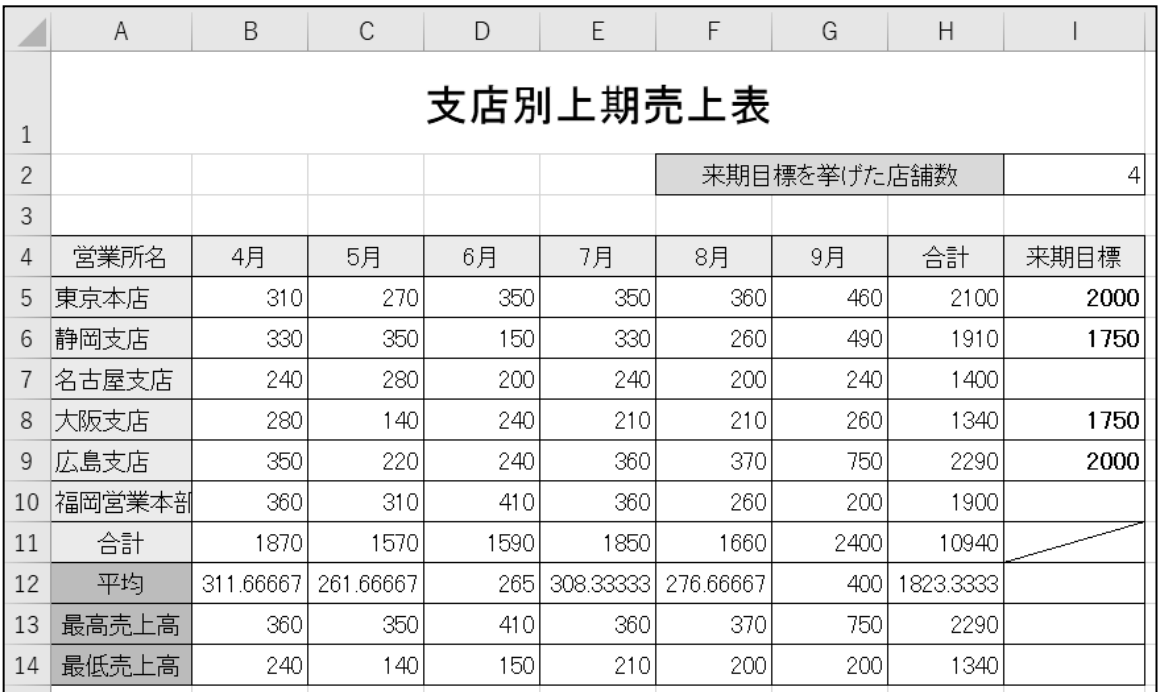

# シート「関数の一括入力」

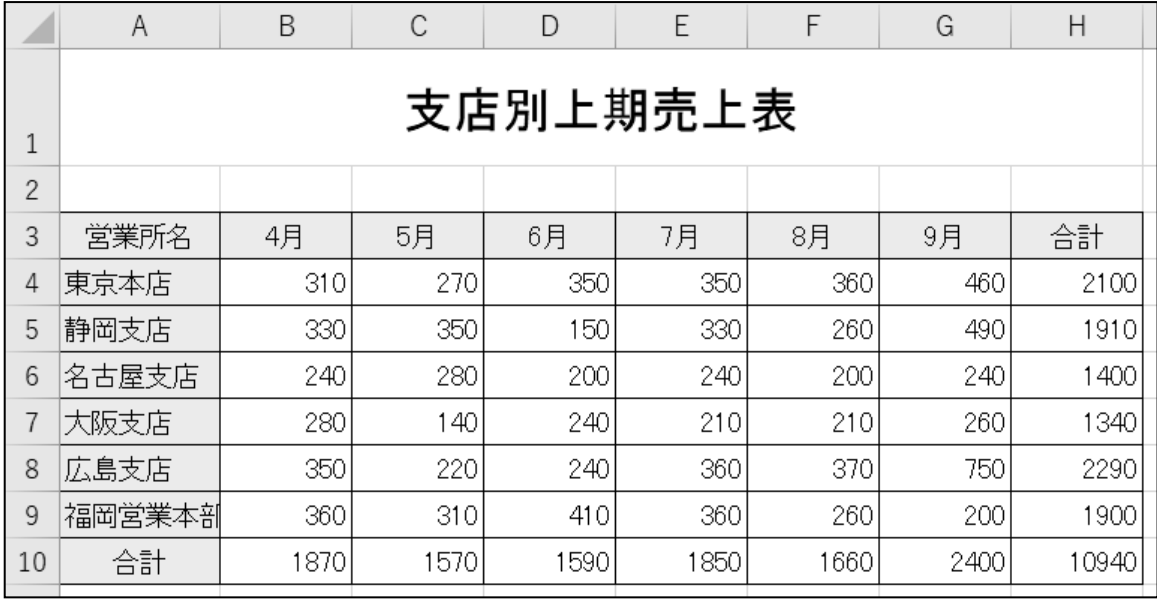

# <span id="page-7-0"></span>4-2 関数の概念

関数の概念と、関数を設定する流れを学習します。

# ● 関数とは

【 関数 】とは、計算目的に合わせて定義されている数式のことです。複雑な四則混合演算や数式を 設定する代わりに、集計範囲や処理を指定するだけで計算結果を得ることができます。関数の引数は相 対参照や絶対参照などを用いて指定するため、表内にコピーして埋め込むことができます。集計範囲内 の数値が後から変更されても自動的に再計算されます。

● 関数の形式

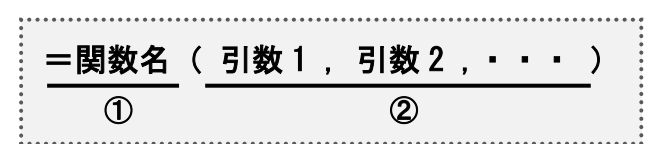

- ① 関数の名称を表示します。
- ② 引数とは関数に必要な集計範囲や数値、条件などのことです。 各引数を「 , 」(カンマ)で区切り、カッコで囲んで表示します。

● 関数の設定方法

関数を入力するには以下の方法があります。

- ① [ 数式 ]タブ-[ 関数ライブラリ ]の各コマンドを使う。
- ② [ 数式 ]タブや数式バーの (関数の挿入)ボタンを使う。
- ③ 【 数式オートコンプリート 】を利用して関数を手入力する。「 = 」(等号)の後に関数名を 1 文字 書くごとに該当の関数名が一覧されるため、スペルミスなく関数を手入力できる。

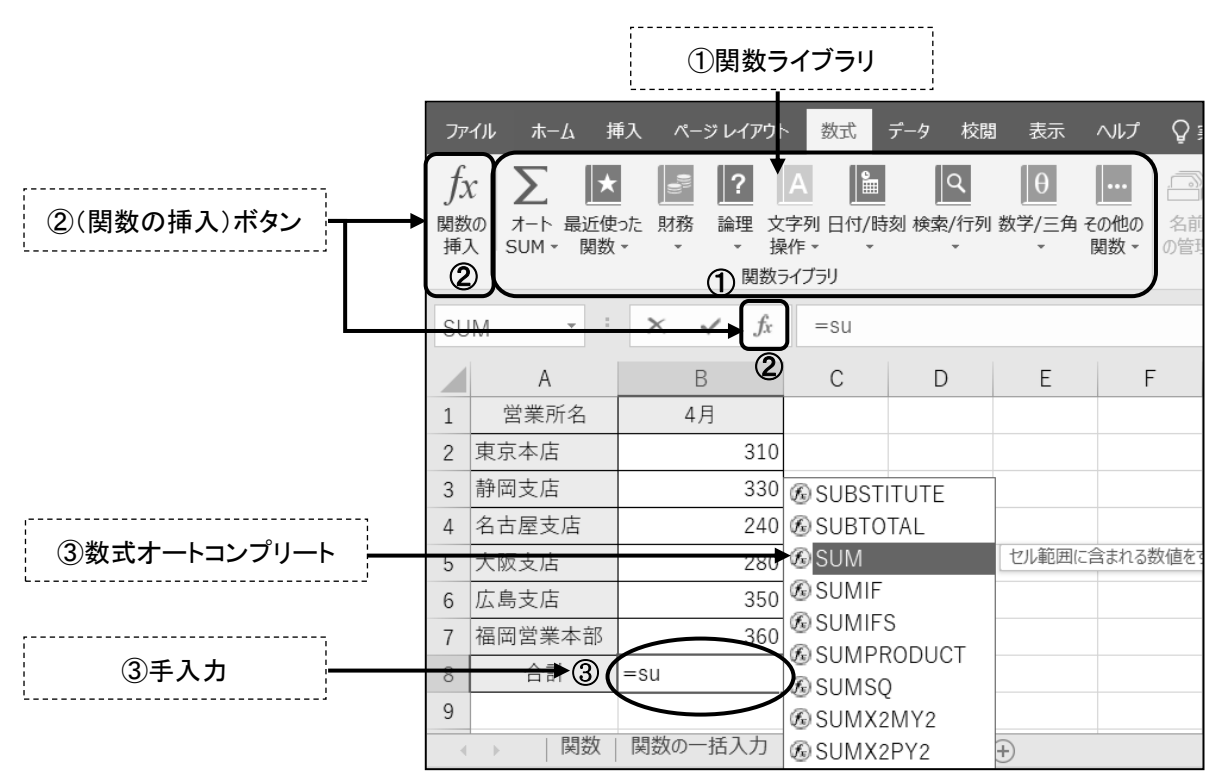

# ● 関数の設定手順

初級では  $\left|\sum_{\lambda=1}^{\infty}\right|$  (合計)ボタンを利用して、【SUM(サム)】、【AVERAGE(アベレージ)】、【COUNT (カウント)】、【MAX(マックス=マキシマム)】、【MIN(ミン=ミニマム)】の設定を行います。

SUM 関数(合計値を返す)の設定

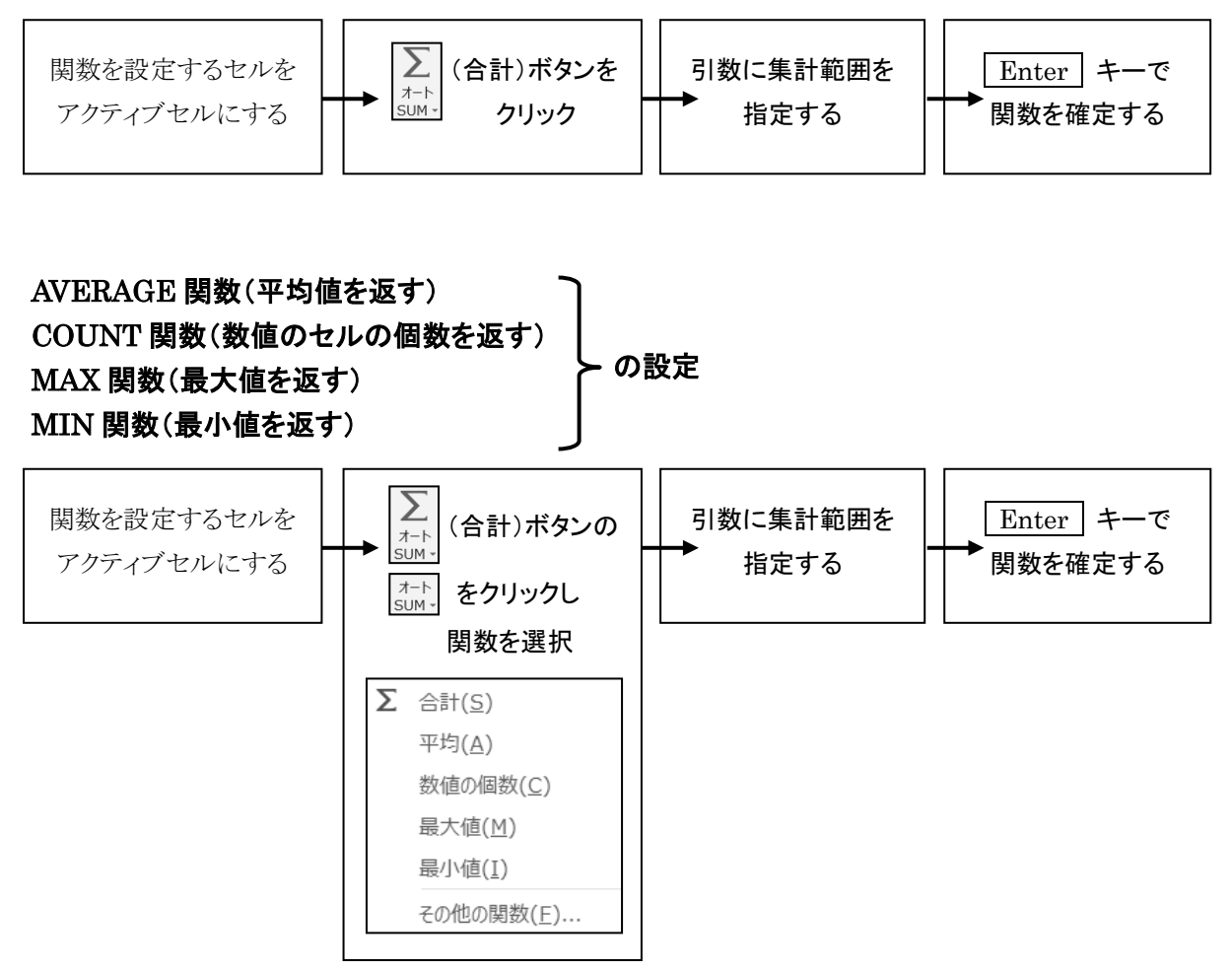

# <span id="page-9-0"></span>4-3 関数の設定

目的に合わせて関数を選択し、設定する方法を学習します。

# 操作 SUM 関数

SUM 関数は、引数で指定した集計範囲の合計値を求めます。

## セル(H5)に SUM 関数を使って、東京本店の 4 月から 9 月までの「 合計 」を求めましょう。

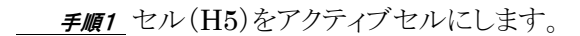

手順2 [ 数式 ]タブ-[ 関数ライブラリ ]の (合計)ボタンをクリックします。

- *手順3* セル(H5)に「 = SUM(B5:G5) 」と表示されます。

※ 集計範囲が自動認識され、点線で囲まれます。正しい集計範囲が認識されています。

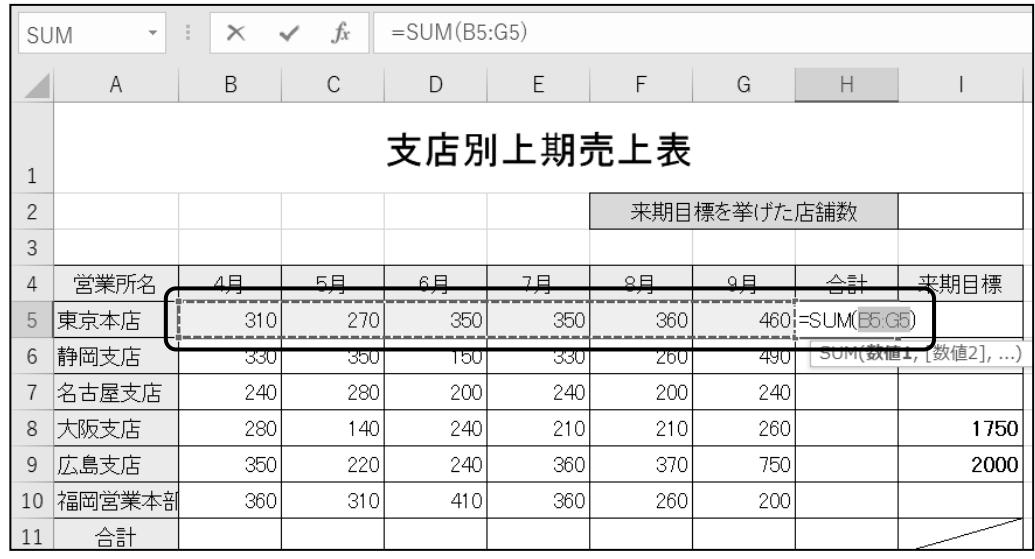

チ順4 Enter キーを押します。

# セル(H5)に SUM 関数を使って、東京本店の 4 月から 9 月までの「 合計 」を求めることができました。 オートフィルを使って、セル(H5)の SUM 関数をセル(H6:H10)へコピーしましょう。

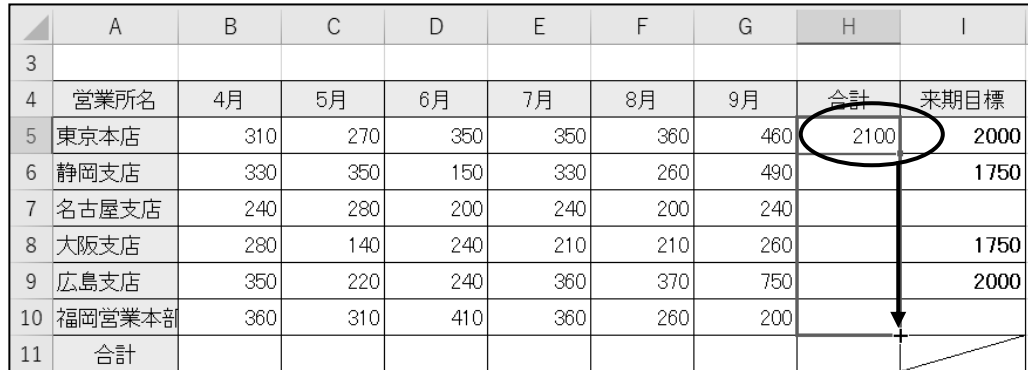

| <b>B11</b> | $\overline{\phantom{a}}$ | $\equiv$ | $f_x$ | $=$ SUM $(B5:B10)$<br>セル(B11)の数式 |     |      |      |       |  |
|------------|--------------------------|----------|-------|----------------------------------|-----|------|------|-------|--|
|            | A                        | B        | C     | D                                | E   | F    | G    | Н     |  |
| 3          |                          |          |       |                                  |     |      |      |       |  |
| 4          | 営業所名                     | 4月       | 5月    | 6月                               | 7月  | 8月   | 9月   | 合計    |  |
| 5          | 東京本店                     | 310      | 270   | 350                              | 350 | 360  | 460  | 2100  |  |
| 6          | 静岡支店                     | 330      | 350   | 150                              | 330 | 260  | 490  | 1910  |  |
|            | 名古屋支店                    | 240      | 280   | 200                              | 240 | 200  | 240  | 1400  |  |
| 8          | 大阪支店                     | 280      | 140   | 240                              | 210 | 210  | 260  | 1340  |  |
| 9          | 広島支店                     | 350      | 220   | 240                              | 360 | 370  | 750  | 2290  |  |
| 10         | 福岡営業本剖                   | 360      | 310   | 410                              | 360 | 260  | 200  | 1900  |  |
| 11         | 合計                       | 1870     | 1570  | 1590                             | 850 | 1660 | 2400 | 10940 |  |
|            |                          |          |       |                                  |     |      |      |       |  |

同様の手順で、SUM 関数を使って、セル(B11)に「 4 月 」の「 合計 」を求めましょう。 次にオートフィルを使って、セル(B11)の SUM 関数をセル(C11:H11)へコピーしましょう。

**← Check!** その他の方法( SUM 関数の設定)

[ ホーム ]タブー[ 編集 ]の 区 ォート SUM ▼ (合計)ボタン

をクリックして SUM 関数を設定することもできます。

# One Point: 引数の自動認識

SUM 関数をはじめ、初級で学習する AVERAGE ・ MAX ・ MIN ・ COUNT の各関数を設定 すると、引数に集計範囲が自動的に認識される場合があります。

アクティブセル(関数を入力するセル)の左側または上側の隣接するセルに、数値データが入力されて いるかどうかを認識し、数値データが入力されている場合はその範囲を集計範囲として引数に表示 します。 左側・上側の両方に数値データが隣接している場合は、上側の数値データの範囲が優先的に 引数に表示されます。

表の形状によって引数に正しい集計範囲が認識されない場合がありますが、正しい集計範囲を ドラッグして指定することができます。

集計範囲は(B11:H11)のように、範囲の始点と終点のセル番地を「: 」(コロン)で結び表記され ます。

# 操作 AVERAGE 関数

AVERAGE 関数は、引数で指定した集計範囲の平均値を求めます。

## セル(B12)に AVERAGE 関数を使って、「 4 月 」の「 平均 」を求めましょう。

# <u>- 手順1</u> セル(B12)をアクティブセルにします。

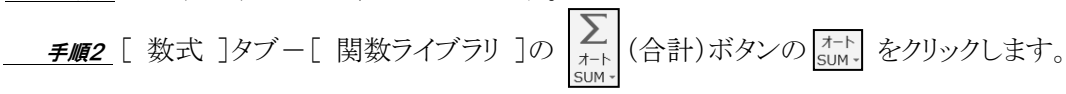

手順3 [ 平均 ]をクリックします。

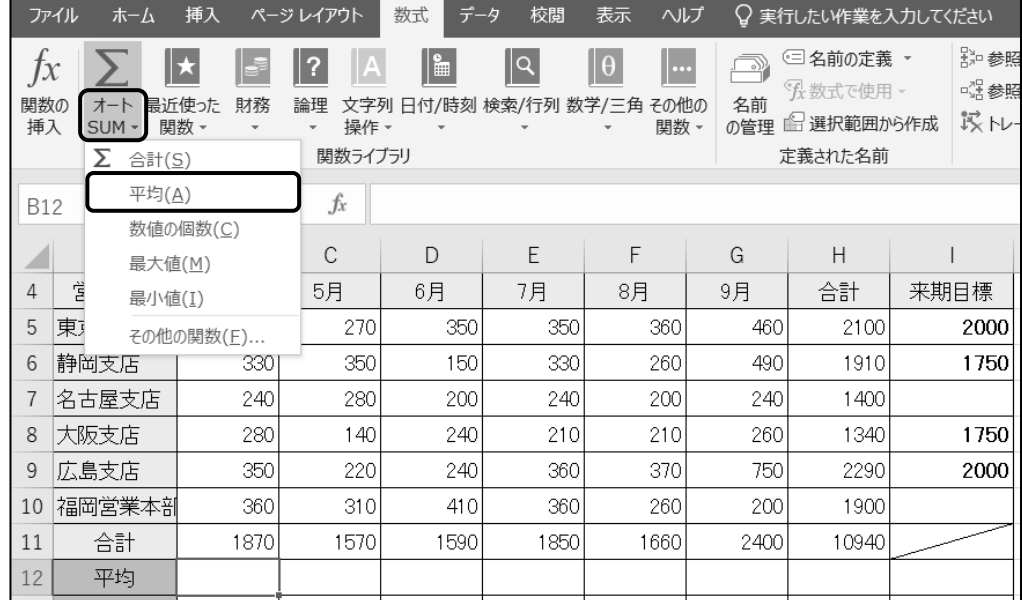

## 手順4 セル(B12)に「 =AVERAGE(B5:B11) 」と表示されます。

※ 間違った集計範囲が認識されています。正しい集計範囲は(B5:B10)です。

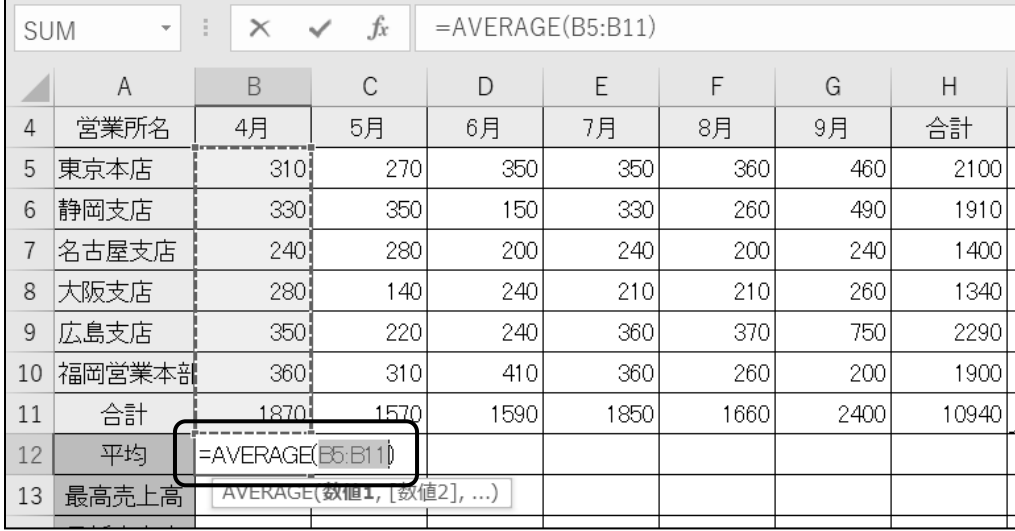

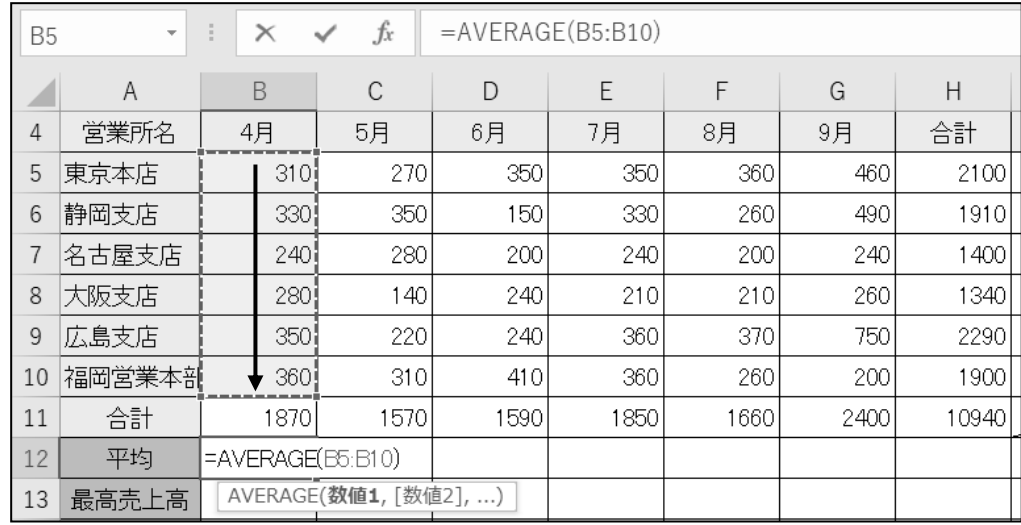

子順5 セル(B5:B10)をドラッグします。 ※ 正しい範囲をドラッグして集計範囲を修正します。

手順6 Enter キーを押します。

セル(B12)に AVERAGE 関数を使って、「 4 月 」の「 平均 」を求めることができました。 オートフィルを使って、セル(B12)の AVERAGE 関数をセル(C12:H12)へコピーしましょう。

| <b>B12</b><br>$\overline{\phantom{a}}$ |        | $\times$<br>ā | $f_x$     |      | $=$ AVERAGE(B5:B10) |           |      |            |
|----------------------------------------|--------|---------------|-----------|------|---------------------|-----------|------|------------|
|                                        | B<br>Α |               | C         | D    | E                   | F         | G    | Н          |
| 4                                      | 営業所名   | 4月            | 5月        | 6月   | 7月                  | 8月        | 9月   | 合計         |
| 5                                      | 東京本店   | 310           | 270       | 350  | 350                 | 360       | 460  | 2100       |
| 6                                      | 静岡支店   | 330           | 350       | 150  | 330                 | 260       | 490  | 1910       |
|                                        | 名古屋支店  | 240           | 280       | 200  | 240                 | 200       | 240  | 1400       |
| 8                                      | 大阪支店   | 280           | 140       | 240  | 210                 | 210       | 260  | 1340       |
| 9                                      | 広島支店   | 350           | 220       | 240  | 360                 | 370       | 750  | 2290       |
| 10                                     | 福岡営業本剖 | 360           | 310       | 410  | 360                 | 260       | 200  | 1900       |
| 11                                     | 合計     | 1870          | 570       | 1590 | 850                 | 1660      | 2400 | 10940      |
| 12                                     | 平均     | 311.66667     | 261.66667 | 265  | 308.33333           | 276.66667 | 400  | 1823.33331 |

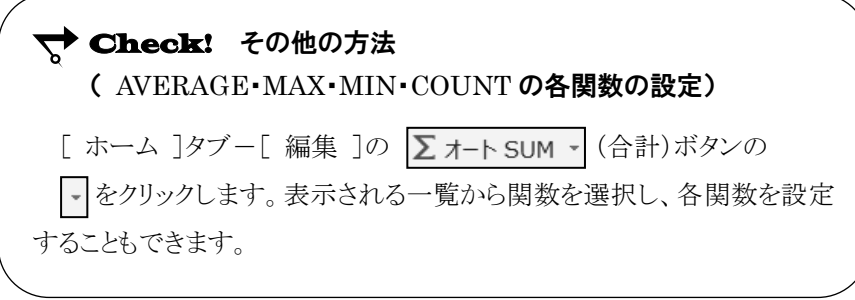

# 操作 MAX 関数

MAX 関数は、引数で指定した集計範囲の最大値を求めます。

## セル(B13)に MAX 関数を使って、「 4 月 」の「 最高売上高 」を求めましょう。

子順1 セル(B13)をアクティブセルにします。

手順2 [ 次式 ]タブー[ 関数ライブラリ ]の 
$$
\left| \underset{\text{SUM-}}{\sum} \right| (\hat{\sigma}^2 \hat{\sigma}^2) \times \text{SUM-} \right|
$$
をクリックしまで。

手順3 [ 最大値 ]をクリックします。

- *手順4* セル(B13)に「 =MAX(B5:B12) 」と表示されます。

※ 間違った集計範囲が認識されています。正しい集計範囲は(B5:B10)です。

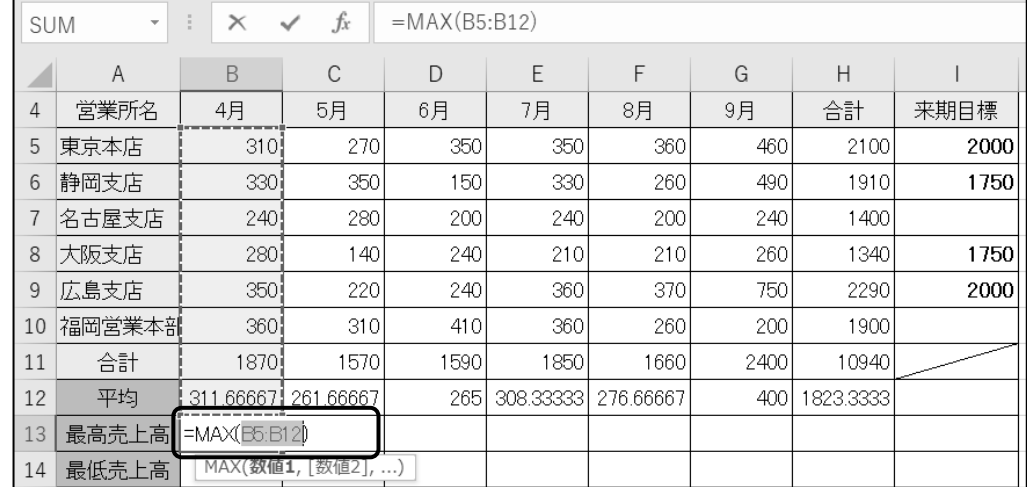

手順5 セル(B5:B10)をドラッグします。 ※ 正しい範囲をドラッグして集計範囲を修正します。

手順6 Enter キーを押します。

# セル(B13)に MAX 関数を使って、「 4 月 」の「 最高売上高 」を求めることができました。 オートフィルを使って、セル(B13)の MAX 関数をセル(C13:H13)へコピーしましょう。

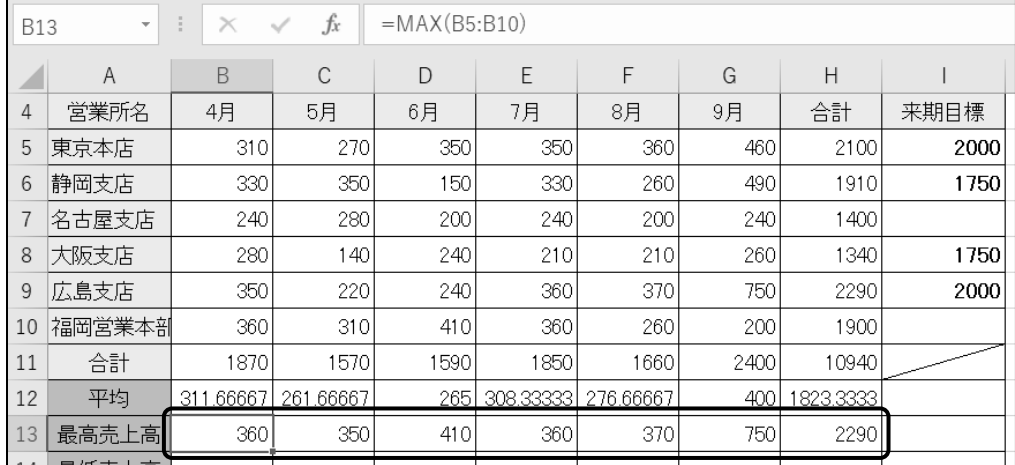

# 操作 MIN 関数

MIN 関数は、引数で指定した集計範囲の最小値を求めます。

#### セル(B14)に MIN 関数を使って、「 4 月 」の「 最低売上高 」を求めましょう。

手順1 セル(B14)をアクティブセルにします。

<u>– *手順2*</u> [ 数式 ]タブー[ 関数ライブラリ ]の  $\left[\sum\limits_{\chi_1,\chi_2} \left(\bigoplus\limits_{\chi_3,\chi_4} \frac{1}{\chi_1} \right) \chi_2^2 + \chi_3^2 \chi_4^2 + \chi_5^2 \chi_6^2\right]$ 

手順3 [ 最小値 ]をクリックします。

手順4 セル(B14)に「 =MIN(B5:B13) 」と表示されます。

※ 間違った集計範囲が認識されています。正しい集計範囲は(B5:B10)です。

| <b>SUM</b> | $\overline{\mathbf{v}}$ | ÷<br>$\times$    | $f_x$<br>$\checkmark$ |      | $=MIN(B5:B13)$ |           |      |           |      |  |  |
|------------|-------------------------|------------------|-----------------------|------|----------------|-----------|------|-----------|------|--|--|
| z.         | A                       | <sub>B</sub>     | C                     | D    | E              | F         | G    | H         |      |  |  |
| 4          | 営業所名                    | 4月               | 5月                    | 6月   | 7月             | 8月        | 9月   | 合計        | 来期目標 |  |  |
| 5          | 東京本店                    | 310i             | 270                   | 350  | 350            | 360       | 460  | 2100      | 2000 |  |  |
| 6          | 静岡支店                    | 330              | 350                   | 150  | 330            | 260       | 490  | 1910      | 1750 |  |  |
| 7          | 名古屋支店                   | 240 <sup>i</sup> | 280                   | 200  | 240            | 200       | 240  | 1400      |      |  |  |
| 8          | 大阪支店                    | 280              | 140                   | 240  | 210            | 210       | 260  | 1340      | 1750 |  |  |
| 9          | 広島支店                    | 350              | 220                   | 240  | 360            | 370       | 750  | 2290      | 2000 |  |  |
| 10         | 福岡営業本部                  | 360              | 310                   | 410  | 360            | 260       | 200  | 1900      |      |  |  |
| 11         | 合計                      | 1870             | 1570                  | 1590 | 1850           | 1660      | 2400 | 10940     |      |  |  |
| 12         | 平均                      | 311.66667        | 261.66667             | 265  | 308.33333      | 276.66667 | 400  | 1823.3333 |      |  |  |
| 13         | 最高売上高                   | .360 l           | 350                   | 410  | 360            | 370       | 750  | 2290      |      |  |  |
| 14         | 最低壳上高                   | $=MIN(EB: B13)$  |                       |      |                |           |      |           |      |  |  |
| 15         |                         |                  | MIN(数値1,  数値2], )     |      |                |           |      |           |      |  |  |

手順5 セル(B5:B10)をドラッグします。 ※ 正しい範囲をドラッグして集計範囲を修正します。

手順6 | Enter | キーを押します。

# セル(B14)に MIN 関数を使って、「 4 月 」の「 最低売上高 」を求めることができました。 オートフィルを使って、セル(B14)の MIN 関数をセル(C14:H14)へコピーしましょう。

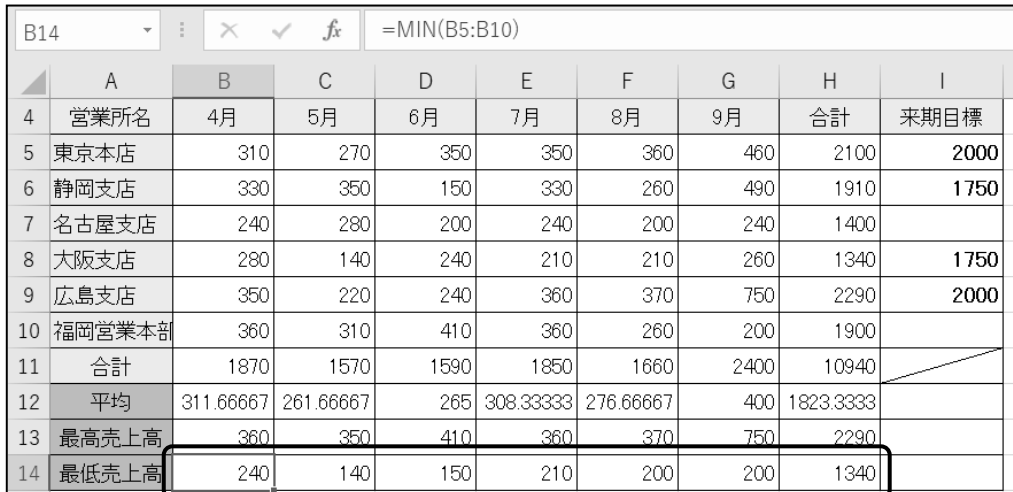

# 操作 COUNT 関数

COUNT 関数は、引数で指定した集計範囲から、数値データが入力されているセルの個数を求めます。

#### セル(I2)に COUNT 関数を使って、「 来期目標を挙げた店舗数 」を求めましょう。

#### 手順1 セル(I2)をアクティブセルにします。

- <u>- ヂ順2</u> [ 数式 ]タブー[ 関数ライブラリ ]の  $\overline{\sum_{\atop{\sf SUM-}}}\,(\bigtriangleup$ 計)ボタンの <mark><--\,</mark> をクリックします。
- **− ≠順3** [ 数値の個数 ]をクリックします。
- 手順4 セル(I2)に「 =COUNT( ) 」と表示されます。 ※ アクティブセルの隣接するセルに 数値データが入力されていないため、引数が表示されません。

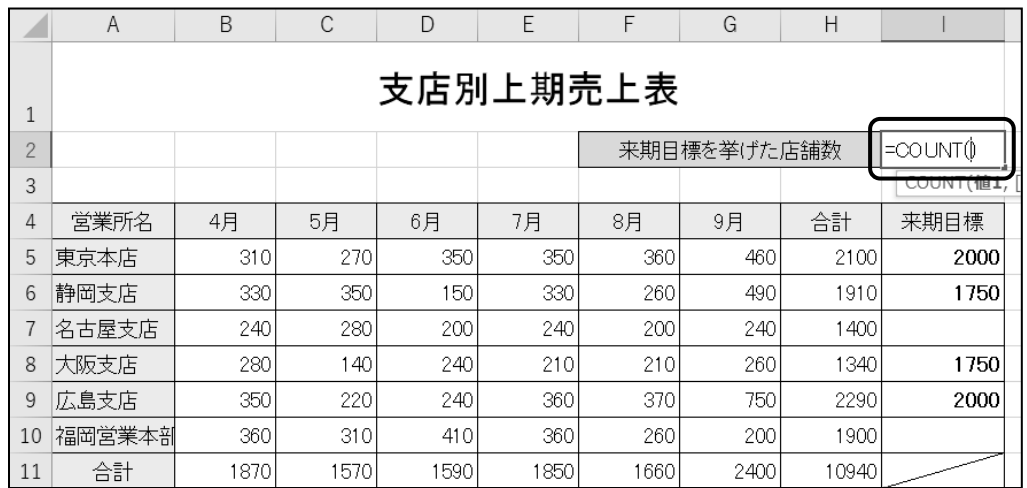

手順5 セル(I5:I10)をドラッグします。

※ セル(I2)に「=COUNT(I5:I10)」と表示されます。

| 15             | $f_{x}% ^{P_{y}}\left( x,y\right) =\left\langle x,y\right\rangle \left\langle x,y\right\rangle \$<br>$=$ COUNT $(15:110)$<br>î.<br>$\times$<br>$\forall$ |      |      |      |      |      |             |       |                 |  |  |
|----------------|----------------------------------------------------------------------------------------------------|------|------|------|------|------|-------------|-------|-----------------|--|--|
|                | A                                                                                                    | B    | С    | D    | E    | F    | G           | H     |                 |  |  |
|                | 支店別上期売上表                                                                                                    |      |      |      |      |      |             |       |                 |  |  |
| $\overline{2}$ |                                                                                                    |      |      |      |      |      | 来期目標を挙げた店舗数 |       | =COUNT(15:11 0) |  |  |
| 3              |                                                                                                    |      |      |      |      |      |             |       | COUNT(1世上,      |  |  |
| 4              | 営業所名                                                                                                    | 4月   | 5月   | 6月   | 7月   | 8月   | 9月          | 合計    | 来期目標            |  |  |
| 5              | 東京本店                                                                                                    | 310  | 270  | 350  | 350  | 360  | 460         | 2100  | 2000            |  |  |
| 6              | 静岡支店                                                                                                    | 330  | 350  | 150  | 330  | 260  | 490         | 1910  | 1750            |  |  |
|                | 名古屋支店                                                                                                    | 240  | 280  | 200  | 240  | 200  | 240         | 1400  |                 |  |  |
| 8              | 大阪支店                                                                                                    | 280  | 140  | 240  | 210  | 210  | 260         | 1340  | 1750            |  |  |
| 9              | 広島支店                                                                                                    | 350  | 220  | 240  | 360  | 370  | 750         | 2290  | 2000            |  |  |
| 10             | 福岡営業本部                                                                                                    | 360  | 310  | 410  | 360  | 260  | 200         | 1900  |                 |  |  |
| 11             | 合計                                                                                                    | 1870 | 1570 | 1590 | 1850 | 1660 | 2400        | 10940 |                 |  |  |

手順6 Enter キーを押します。

# セル(I2)に COUNT 関数を使って、「 来期目標を挙げた店舗数 」を求めることができました。

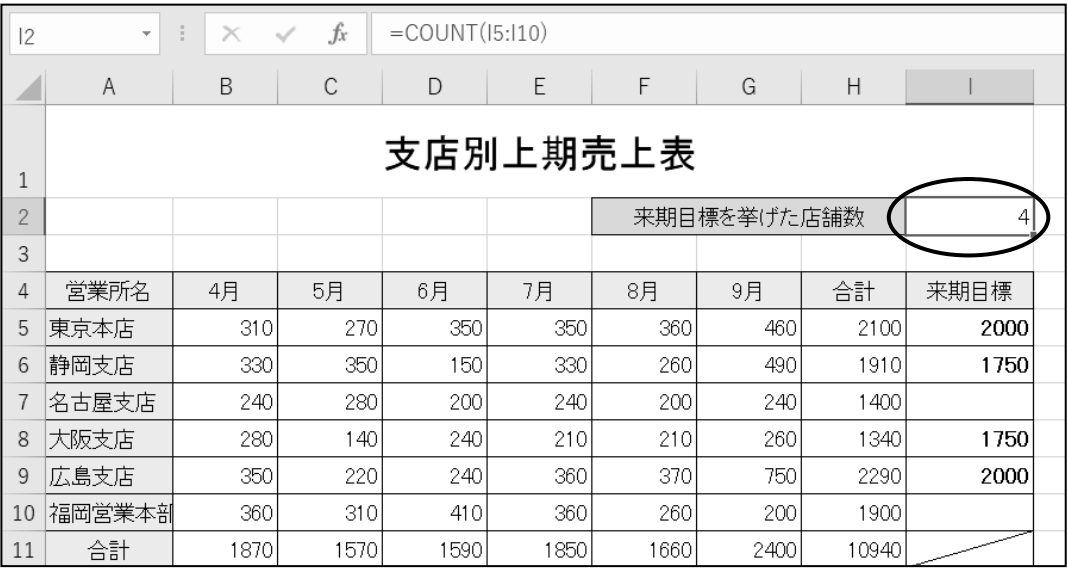

シート「 関数 の一括入力 」をアクティブシートにしましょう。

# 操作 関数の一括入力

表の横計 ・ 縦計を集計するセルに同じ関数を設定する場合は、一括入力することができます。 SUM・AVERAGE・MAX・MIN・COUNT の各関数は一括入力を実行できます。

#### セル(B10:G10)とセル(H4:H10)の範囲に SUM 関数を一括入力しましょう。

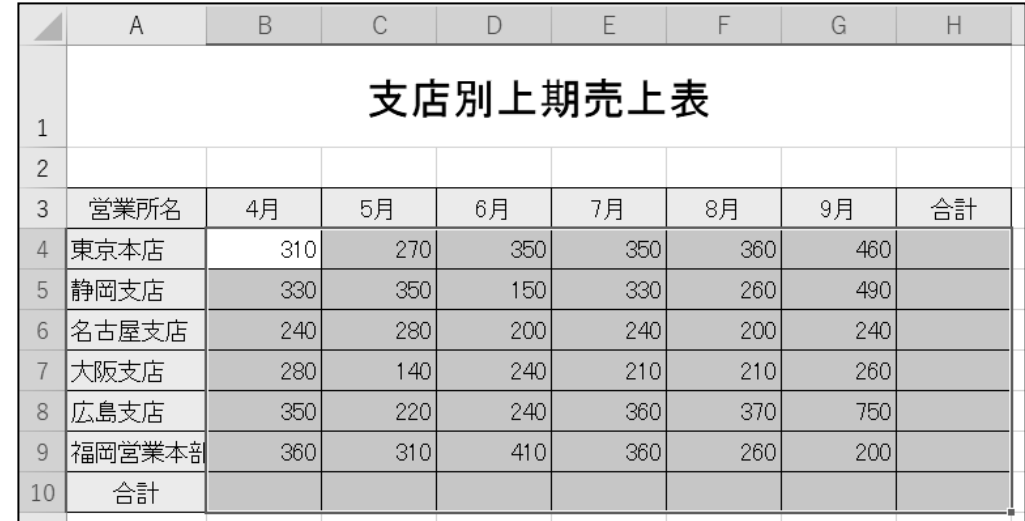

<u>- *手順1*</u> セル(B4:H10)を範囲選択します。

<u>– *手順2*</u> [ 数式 ]タブー[ 関数ライブラリ ]の  $\left| \sum_{x \in \mathbb{N} \atop \text{SUM}^x} \right|$  (合計)ボタンをクリックします。

セル(B10:G10)とセル(H4:H10)の範囲に SUM 関数を一括入力できました。

|    | A        | B    | C    | D    | E    | F    | G    | Н     |  |  |  |  |
|----|----------|------|------|------|------|------|------|-------|--|--|--|--|
| 1  | 支店別上期売上表 |      |      |      |      |      |      |       |  |  |  |  |
| 2  |          |      |      |      |      |      |      |       |  |  |  |  |
| 3  | 営業所名     | 4月   | 5月   | 6月   | 7月   | 8月   | 9月   | 合計    |  |  |  |  |
| 4  | 東京本店     | 310  | 270  | 350  | 350  | 360  | 460  | 2100  |  |  |  |  |
| 5  | 静岡支店     | 330  | 350  | 150  | 330  | 260  | 490  | 1910  |  |  |  |  |
| 6  | 名古屋支店    | 240  | 280  | 200  | 240  | 200  | 240  | 1400  |  |  |  |  |
| 7  | 大阪支店     | 280  | 140  | 240  | 210  | 210  | 260  | 1340  |  |  |  |  |
| 8  | 広島支店     | 350  | 220  | 240  | 360  | 370  | 750  | 2290  |  |  |  |  |
| 9  | 福岡営業本部   | 360  | 310  | 410  | 360  | 260  | 200  | 1900  |  |  |  |  |
| 10 | 合計       | 1870 | 1570 | 1590 | 1850 | 1660 | 2400 | 10940 |  |  |  |  |
|    |          |      |      |      |      |      |      |       |  |  |  |  |

ファイル名「 第 4 章完成 」で「 Excel2019 初級 」フォルダーに保存し、ブックを閉じましょう。

# <span id="page-18-0"></span>4-4 第4章の復習

第 4 章で学習した内容を復習しましょう。

● ブック「 第4章復習 」を開き、下記の設問に沿って操作を行いましょう。

シート「 成績集計 」がアクティブシートになっていることを確認しましょう。

- 1. セル(F6)に関数を使って「 英語 」「 数学 」「 国語 」の合計点を求めましょう。
- 2. セル(F6)の関数を、オートフィルを使ってセル(F7:F15)へコピーしましょう。
- 3. セル(F1)に関数を使って、全受験者の「 合計点 」の平均を求めましょう。
- 4. セル(F2)に関数を使って、全受験者の「 合計点 」から最高点を求めましょう。
- 5. セル(F3)に関数を使って、全受験者の「 合計点 」から最低点を求めましょう。
- 6. セル(C2)に関数を使って、「 受験人数 」を求めましょう。 受験人数は「 番号 」列のセルを使って引数を設定しましょう。

#### シート「 成績平均 」をアクティブシートにしましょう。

- 7. セル(E3:E12)とセル(C13:E13)の範囲に平均を求める関数を一括入力しましょう。
- 8. ファイル名「 第 4 章復習完成 」で「 Excel2019 初級 」フォルダーに保存し、閉じましょう。

#### <完成例>

シート「 成績集計 」

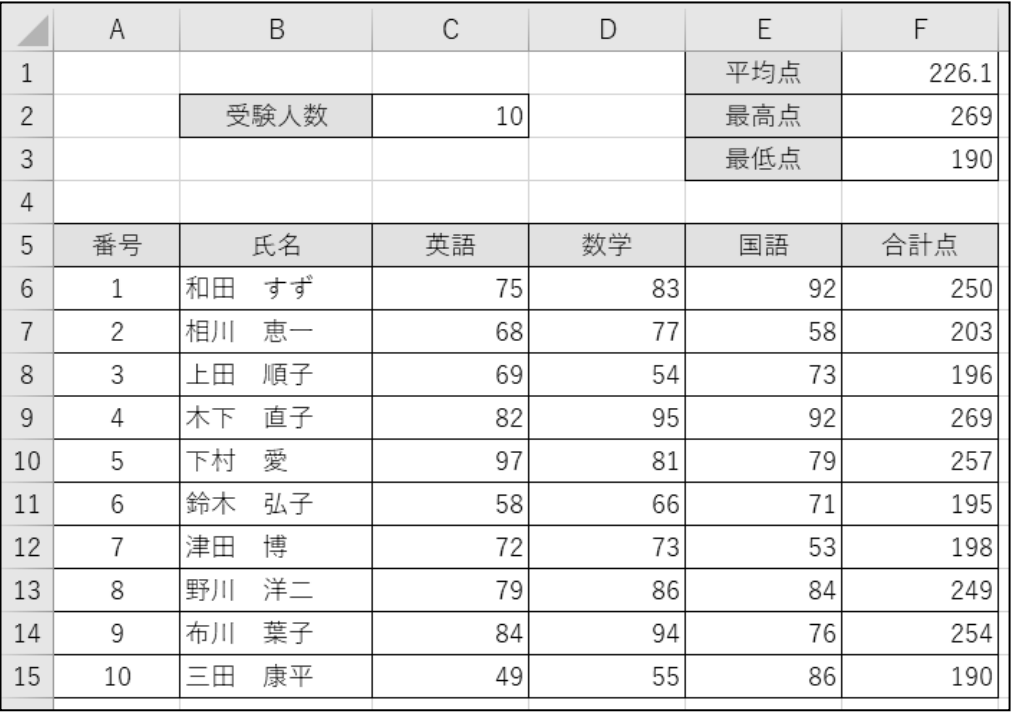

≪関数入力例≫

問 1 セル(F6)に入力する関数 『 =SUM(C6:E6) 』 問 3 セル(F1)に入力する関数 『 =AVERAGE(F6:F15) 』 問 4 セル(F2)に入力する関数 『 =MAX(F6:F15) 』 問 5 セル(F3)に入力する関数 『 =MIN(F6:F15) 』 問 6 セル(C2)に入力する関数 『 =COUNT(A6:A15) 』

## シート「 成績平均 」

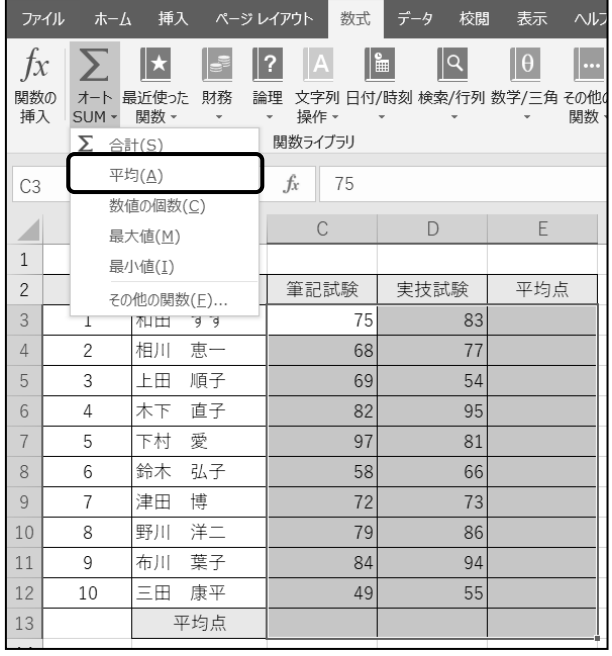

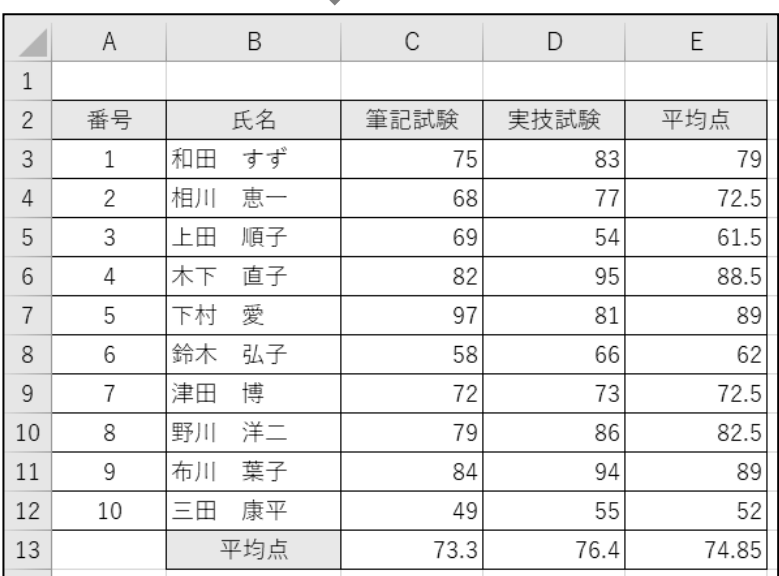

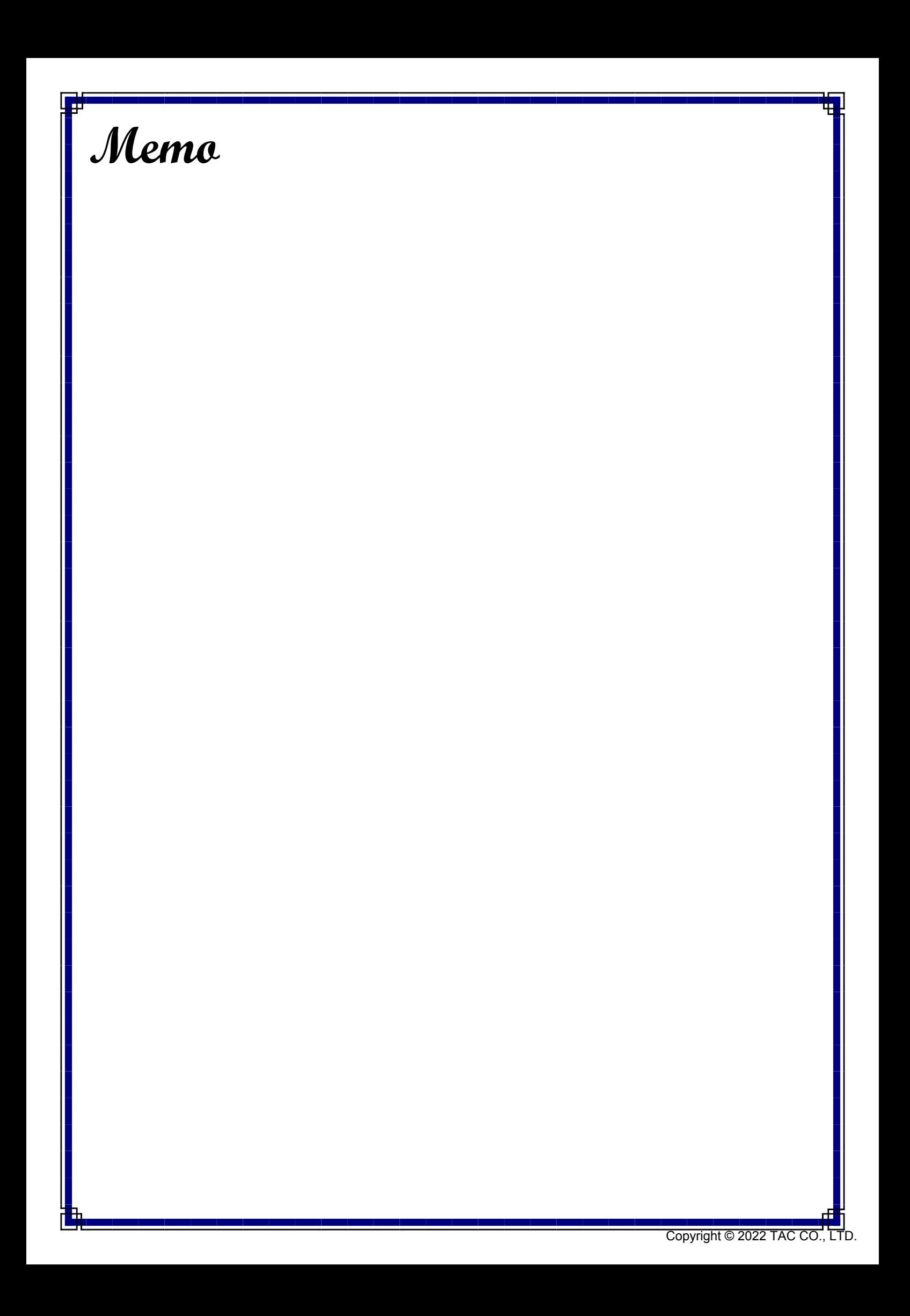